# Flashing Lights Modding Guide Deutsch

In diesem exklusiven Guide erläutere ich ihnen die Grundlagen, um im Spiel Flashing Lights Modifikationen (kurz "Mods") zu installieren. Grundsätzliches vorher:

Der Urheber dieses Guides haftet für keine Schäden an ihrem Computer und sie installieren Modifikationen auf ihr eigenes Risiko hin.

#### Allgemeine Erklärung der Schritte

Die Modifikationen bestehen im Wesentlichen aus Texturen (Skins), die vom Original in eine abgewandelte Form gebracht wurden und jetzt von ihnen ersetzt werden müssen. Die Texturen sind in Assets-Dateien gespeichert, welche mit einem gesonderten Programm geöffnet werden müssen.

Hier der Link zum Download des Programms: *<https://www.flmods.com/files/file/194-unity-assets-bundle-extractor/>*

Um die Originaltexturen ersetzen zu können, öffnen sie den

Assets-Bundle-Extractor und gehen oben links auf den Schriftzug "File". Dann auf "Open".

Nun müssen sie sich schon entschieden haben, welche Texturen sie ersetzen möchten.

Die Texturen der Fahrzeuge befinden sich in der Datei "resources" oder "resources.assets".

Das Selbe gilt auch für die Uniformen der Polizei.

Die zweite Datei, die sie kennen müssen, ist die "sharedassets2" oder auch "sharedassets2.assets". In dieser befinden sich die Kopfbedeckungen der Polizei, Feuerwehr und des Rettungsdienstes sowie die Uniformen der Feuerwehr und des Rettungsdienstes.

Über die Installation der Uniformen folgt bald ein eigener Guide.

Gehen sie nach "Open" in den Ordner "flashinglights\_Data". Diesen finden sie, indem sie die Steam Seite von Flashing Lights öffnen, dann rechts auf "Verwalten" und dann auf "lokale Dateien durchsuchen". So kommen sie in

den Ordner "Flashing Lights". Von dort dann einfach auf "flashinglights\_Data" gehen.

Öffnen sie nun entweder "resources" oder "resources.assets" oder "sharedassets2" oder "sharedassets2.assets".

Sollte sich dieses Fenster öffnen, scrollen sie nach unten und wählen sie das Unterste aus und gehen sie auf "OK". Wenn es sich nicht öffnet, funktioniert trotzdem alles und sie können weiter machen.

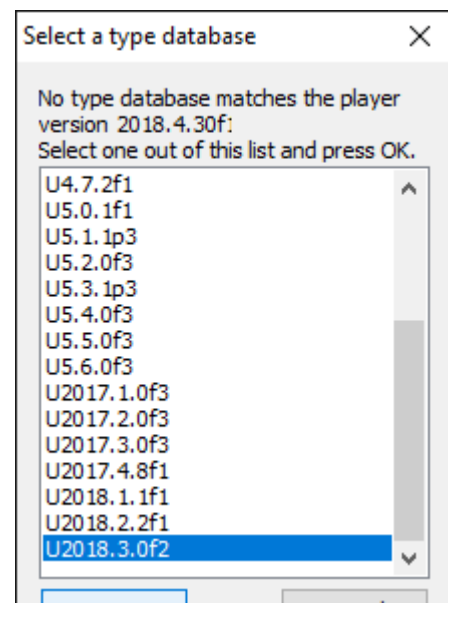

Gehen sie nun oben in der Mitte auf den Schriftzug "View" und dann auf "Search by Name". Jetzt sollte sich ein Fenster mit Schriftfeld öffnen.

Unter der Schriftzeile befindet sich die Auswahlmöglichkeit "Up" und "Down". Stellen sie vor der Eingabe sicher, dass der Punkt immer bei "Up" sitzt.

Das Programm erwartet von ihnen jetzt den Namen der Textur, die sie ersetzen möchten.

Jedem Fahrzeug, jeder Uniform und jeder anderen Textur ist genau ein Name zugeteilt. Hier folgen jetzt die Namen der Fahrzeuge mit Bildern zur besseren Orientierung.

#### Polizei:

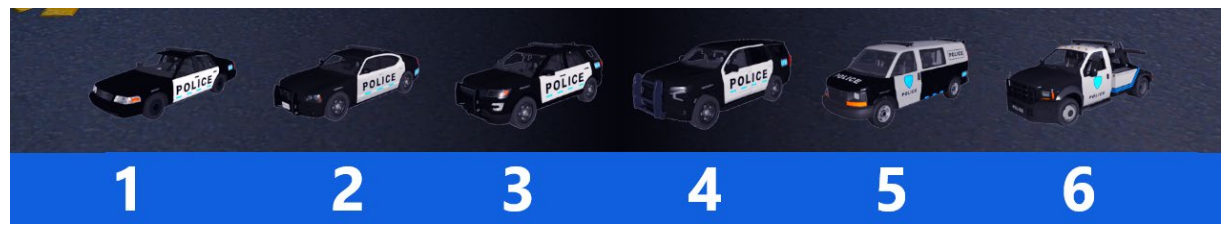

## Namen:

- 1. Spitznamen: Ford Crown Victoria, Vic
- 2. Spitznamen: Dodge Charger, Charger
- 3. Spitznamen: Ford Explorer, Explorer
- 4. Spitznamen: Chevrolet Tahoe, Tahoe
- 5. Spitznamen: Van, Player Van
- 6. Spitznamen: Tow Truck, Tow

# Namen in der Datei:

- 1. Vic\_Body\_Police\_D
- 2. Police\_2\_Body\_D
- 3. Veh\_Fex-01\_exterior-dif
- 4. CTA\_exterior\_AlbedoTransparency\_PD1
- 5. Van02\_Paint
- 6. Veh\_Tow\_PD-01

## Feuerwehr:

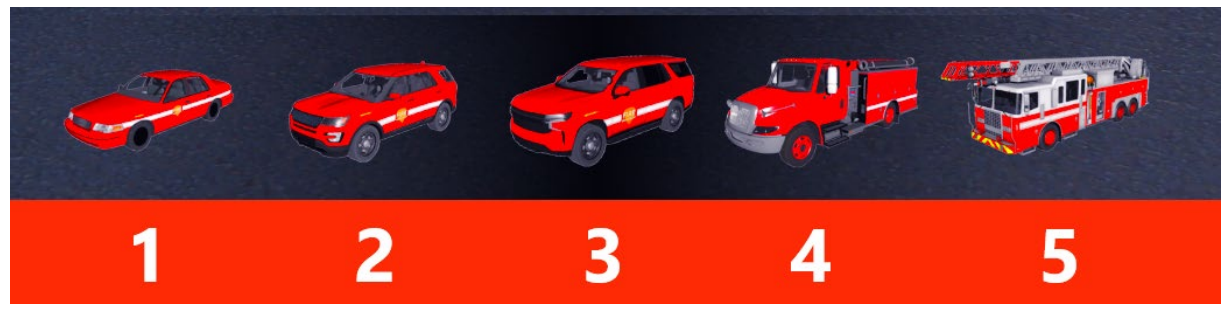

# Namen:

- 1. Spitznamen: Ford Crown Victoria, Vic
- 2. Spitznamen: Ford Explorer, Explorer
- 3. Spitznamen: Chevrolet Tahoe, Tahoe
- 4. Spitznamen: Tanker Truck, Tanker
- 5. Spitznamen: Ladder Truck, Ladder

# Namen in der Datei:

- 1. Vic\_Body\_D-3
- 2. Veh\_Fex-01\_exterior-dif\_FD
- 3. CTA\_exterior\_AlbedoTransparency\_FD
- 4. Veh\_Fire-03\_exterior-dif
- 5. FireTruck02-2

## Rettungsdienst:

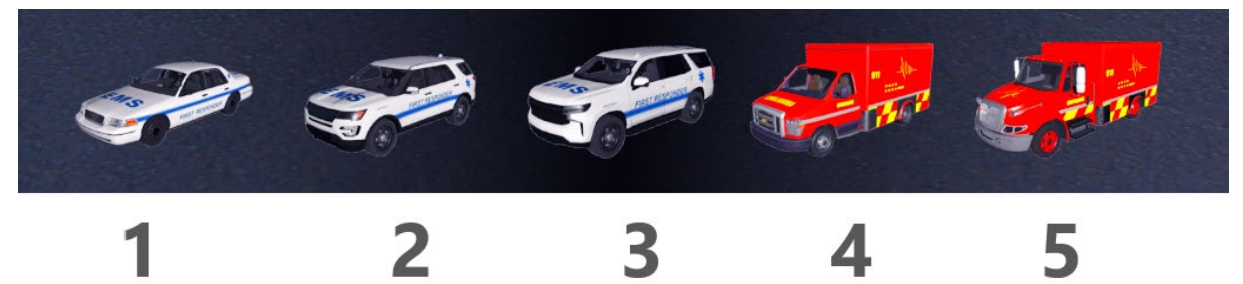

# Namen:

- 1. Spitznamen: Ford Crown Victoria, Vic
- 2. Spitznamen: Ford Explorer, Explorer
- 3. Spitznamen: Chevrolet Tahoe, Tahoe
- 4. Spitznamen: Ambulance
- 5. Spitznamen: Ambulance Truck

# Namen in der Datei:

- 1. Vic\_Body\_D-4
- 2. Veh\_Fex-01\_exterior-dif\_EMS
- 3. CTA\_exterior\_AlbedoTransparency\_EMS
- 4. Ambulance\_complete\_Body\_LP\_AlbedoTransparency (mit einer niedrigen ID)
- 5. Ambulance\_complete\_Body\_LP\_AlbedoTransparency (mit einer höheren ID)

#### Die ID kann man am rechten Rand der Tabelle sehen

Kopieren sie jetzt den Namen des Fahrzeuges dessen Textur sie ersetzen möchten in das Textfeld. Wenn das Programm die Textur gefunden hat, gehen sie rechts auf "Plugins", wählen sie "Edit" und gehen sie auf "OK". Gehen sie in dem Fenster das sich öffnet auf "Load".

Nun öffnet sich der Ordner. Sie müssen nun die modifizierte Textur aus dem Modpack heraus suchen. Um ihnen das zu erleichten, speichern sie das Modpack im Voraus an einem Ort an dem sie es wieder finden und entpacken sie es. Damit sie die

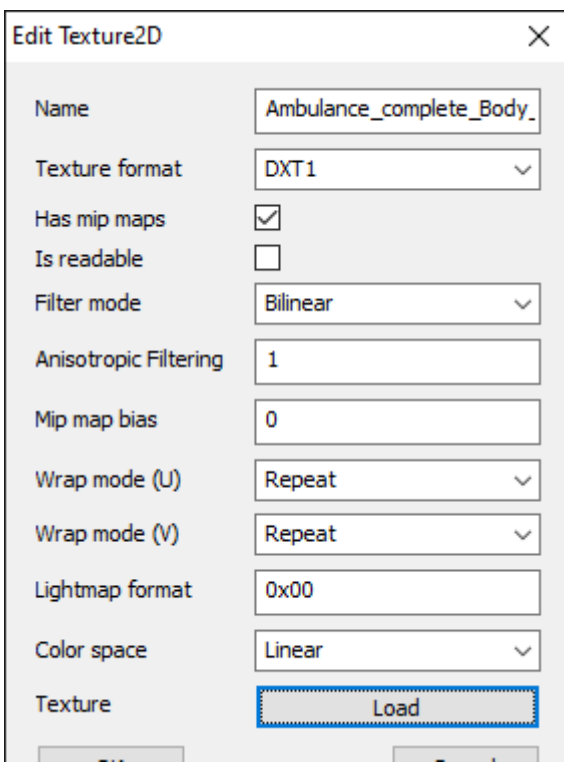

passende Textur auch finden, sind oben Spitznamen angegeben, unter denen die Skins gern abgespeichert werden.

Wählen sie also nun die besagte Textur aus und gehen sie auf "Öffnen". Dann gehen sie im geöffneten Fenster auf "OK".

Die Textur ist nun ersetz. Sie können diese Schritte jetzt auch mit den anderen Fahrzeugen wiederholen. Damit sind wir aber noch nicht am Ende.

Gehen sie nun im Programm unten auf "OK" und speichern sie die Datei an einem Ort, an dem sie sie wiederfinden.

Die gespeicherte Datei müssen sie nun wieder in den Ordner "flashinglights\_Data" einfügen/ersetzen. Haben sie das getan, ist ihre Modifikation installiert.

Viel Spaß beim Spielen.